# NETSCOUT.

a a an

HUA

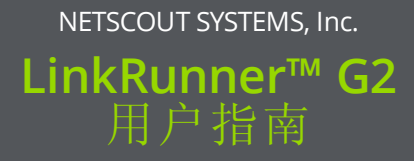

2017年10月10日

#### 法律声明

使用本产品必须遵守《最终用户许可协议》,该协议通过以 下网址 <http://enterprise.netscout.com/EULA> 提供, 或在发货 时随产品一同提供。在适用情况下,使用本产品还必须遵守 NETSCOUT SYSTEMS, INC. 与产品购买方签订并执行的合法协 议(统称为"协议")。

政府使用和权利限制说明:对于美国政府(以下称"政府")合同 或政府转包合同,客户将提供按照本协议售出或交付的产品 和文件,包括任何技术资料(统称为"资料")以供政府使用。根 据《联邦采购条例》("FAR")2.101 及其附录或其他文件的定 义,这些资料为商业资料,均适用"权利限制"条款。所有资料 完全为自费编制。资料的使用、复制、发布、修改、转让或 披露(统称为"使用")均受本协议条款约束;如果提供给政府民 事机构使用,还受 FAR 52.227-14 规定的约束;如果提供给政 府军事机构使用,还受《国防联邦采购条例附录》("DFARS") 252.227-7015 规定的约束;或在适用情况下,资料的使用还受 其他相关政府组织的类似采购条例及修订版本的约束。资料 的使用受本协议条款的约束,而且根据 DFARS 第 227.7202 部 分和 FAR 第 12.212 部分规定,资料的使用还受 NETSCOUT 商 业性质的《最终用户许可协议》规定约束。除本文件中规定 的情况外,禁止将资料用于其他用途。

本产品可能包含第三方的技术。NETSCOUT 可能仅许可将这 类第三方技术和文件(以下称"第三方资料")用于本产品。如果 本产品包含第三方资料,或者如果您有机会将本产品与第三 方资料(依据 NETSCOUT 在相关文件中的说明)结合使用,那么 将根据本产品的应用程序光盘中的"Read Me(自述)"或"About (关于)"文件中包含的第三方适用条款和条件提供或允许使用 此类第三方资料。如果产品包含第三方许可 NETSCOUT 使用 的第三方资料,这些第三方有权执行此类第三方条款和条件 的适用规定,并且是相关权益的受益人。

 $\mathfrak{D}$ 

开源软件声明:本产品可能包含受 GNU 通用公共许可证 "GPL")或与 GPL 许可证兼容的其他许可证(称为"GPL 兼容许可 证")管理的开源组件。根据 GNU GPL 的条款规定, NETSCOUT 在收到书面请求后将按照 GPL 或适用的 GPL 兼容许可证的要 求以完整、机器可读的格式提供本产品包含的任何源代码组 件的副本。请指明产品并将请求发送至:

NETSCOUT SYSTEMS, Inc.

GNU GPL Source Code Request

310 Littleton Road

Westford, MA 01886

收件人:Legal Department

NETSCOUT SYSTEMS, INC. 有权自行决定随时更改其技术信 息、规格、服务和支持程序。

目录

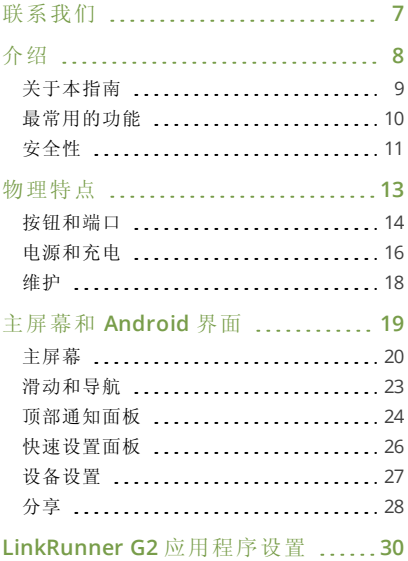

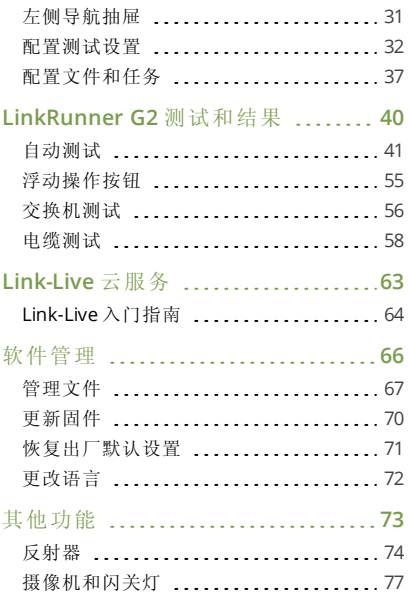

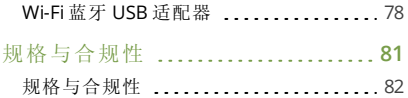

#### LinkRunner G2 用户指南

<span id="page-6-0"></span>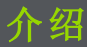

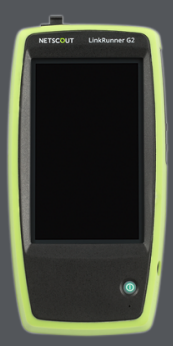

LinkRunner G2 是一款 基于 Android 系统的网 络测试和故障排查工 具。它让专业网络人员 能方便地验证网络连接 和布线。LinkRunner G2 还可在其他 NETSCOUT 测试仪执行 的性能测试中用作包反 射器。

### <span id="page-7-0"></span>关于本指南

本用户指南涵盖所有的 LinkRunner G2 (LR G2) 测试功能和 Android 界面的基本要素。本 指南是为了解网络测试操作的用户而编制。

介绍

如需关于 LR G2 的额外帮助,请访问 [Link-Live.com](https://link-live.com/), 并创建帐户。在 Link-Live 中, 选 择页面左上角的导航菜单图标 二以打开导航抽 屉,并点击 2 Support。

如果您已经有 Link-Live 云服务帐户, 您可以直接 前往

[Link-Live.com/Questions](https://link-live.com/questions) 查看知识库文章和常见 问答。

#### **PDF** 阅读器应用程序

您的 LinkRunner G2 设备上预装了 PDF 阅读器应 用程序,以便查看本指南。使用它时,您可以浏 览页面,触摸目录列表中的标题和蓝色链接,以 跳过特定部分或打开外部网站,并使用检索功能 查找特定术语。

### <span id="page-8-0"></span>最常用的功能

触按以下链接以跳过所列功能的说明:

"[自动测试](#page-39-0)" 在本页 41

"[电缆测试](#page-56-0)" 在本页 58

"[交换机测试](#page-54-0)" 在本页 56

"[配置测试设置](#page-30-0)" 在本页 32

"[主屏幕](#page-18-0)" 在本页 20

"[反射器](#page-72-0)" 在本页 74

"Wi-Fi 蓝牙 USB [适配器](#page-76-0)" 在本页 78

<span id="page-9-0"></span>安全性

遵守以下安全信息:

仅使用提供的交流电源适配器或以太网供电来对 电池充电。

所有连接必须使用正确的端子和线缆。

为避免触电或人身伤害,请遵循以下指南进行操 作:

- <sup>l</sup> 请勿使用已损坏的设备。在使用产品前,检 查机壳上是否有裂开或缺失的塑料。
- <sup>l</sup> 切勿在有爆炸性的气体、蒸汽或灰尘附近使 用本产品。
- <sup>l</sup> 不得擅自维修部件。切勿尝试维修产品。
- <sup>l</sup> 如果未按照制造商规定的方式使用本产品, 产品提供的保护可能受损。

### 安全符号

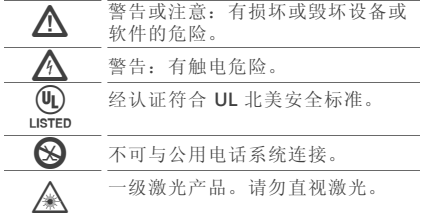

#### LinkRunner G2 用户指南

## <span id="page-11-0"></span>物理特点

该用户指南部分说明了 LinkRunner G2 上的端口和按 钮,并描述了充电与维护。

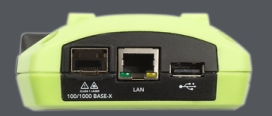

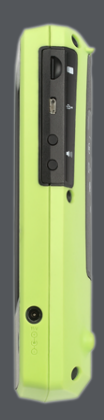

<span id="page-12-0"></span>按钮和端口

按钮和端口功能如下所示。

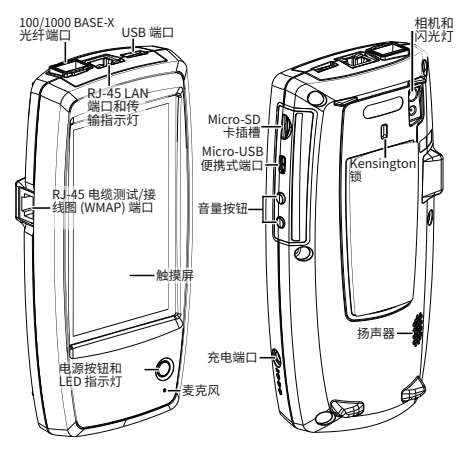

图 1: LinkRunner G2 物理特点

物理特点

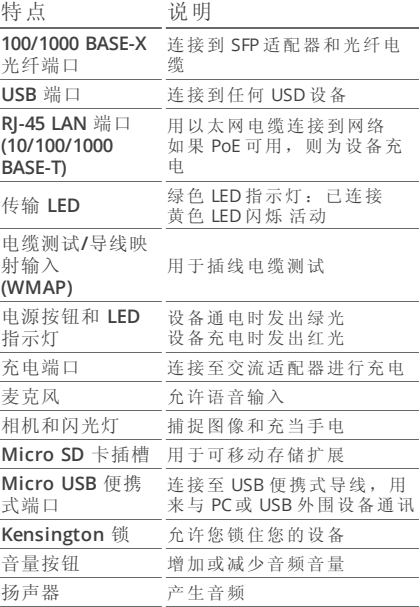

### <span id="page-14-0"></span>电源和充电

LinkRunner G2 包含一个可充电锂离子电池。您 可以用交流或以太网供电 (PoE) 来给您的 LR G2 充电。LinkRunner G2 不能通过 USB 端口充电。 请参阅 [按钮和端口](#page-12-0).

#### 充电中

若要用交流电源充电,请将所包含的交流适配器 插入交流电插座,并将其连接至设备的充电端 口。

若要用 PoE 充电, 请将可用 PoE 或 PoE 供电器将 设备上的 RJ-45 端口连接到网络交换机上。

注意:LR G2 必须开启或处于睡眠模式下才可以 通过 PoE 充电。

首次使用前,请为电池充电 4-6 小时。

### 开机

- <sup>l</sup> 按下设备前端的电源按钮来开启 LinkRunner G2。
- <sup>l</sup> 当设备开启时,按下电源按钮使其进入睡眠 模式。
- **。** 若要关机, 请按下电源按钮一秒, 直到关机 对话框出现在触摸屏上,然后轻触关机。

<sup>l</sup> 若要执行硬关机(不需要关闭软件),请按住 电源按钮五秒。

首次打开 LinkRunner G2 后,测试应用会打开并 立即开始测试网络。将顶部的 RJ-45 **LAN** 端口或 **100/1000 BASE-X** 光纤端口连接至活动网络,开 始接收测试结果。

<span id="page-16-0"></span>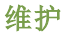

若要清洁显示屏,请使用镜头清洁剂和无绒软 布。

若要清洁外壳,请使用蘸有水或弱碱性皂液的软 布。

△ 小心: 请勿使用会损坏产品的溶剂或研磨剂 材料。

LinkRunner G2 用户指南

# <span id="page-17-0"></span>主屏幕和 **Android** 界面

本部分说明了如何使用 Android 主屏幕 和用户界面的功能来导航和组织您的设 备。

LinkRunner G2 界面使用了许多典型 Android 设备的操作。使用[滑动触](#page-21-0)摸屏动 作来在屏幕之间导航以及将[顶部通知面](#page-21-0) [板向](#page-21-0)下拖。

<span id="page-18-0"></span>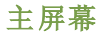

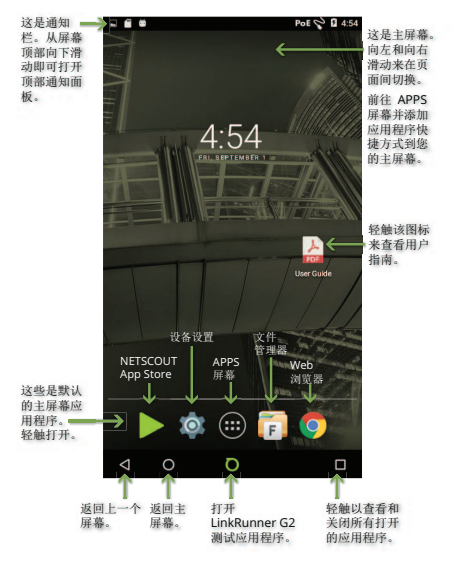

图 2: 主屏幕

#### 通知栏

屏幕顶部的通知栏显示Android系统的通知图标 以及以下LinkRunner G2特定图标:

指示通过以太网供电进行电源供电和充电。

指示有线以太网连接已建立。

触摸并向下滑动通知栏以打开[顶部通知面板](#page-22-0)。

#### **APPS** 屏幕

轻触主屏幕上的 APPS 按钮 + 以打开APPS屏幕

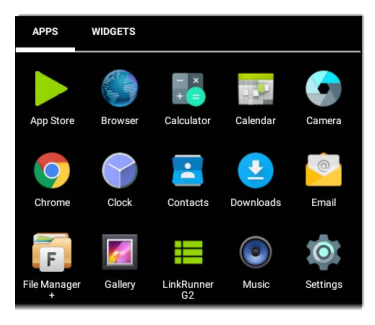

图 3: APPS 屏幕

主屏幕和 Android 界面

向左滑动或轻触小工具(WIDGETS)来查看"小工具" 屏幕。

按住(长按)应用程序的图标或小工具来将其添加 至主屏幕。

打开 NETSCOUT **App Store** 来下载特定选中与 LinkRunner G2 测试仪共同使用的 Android 应用 程序。

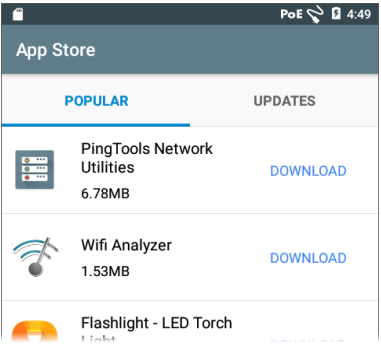

图 4: App Store

### <span id="page-21-0"></span>滑动和导航

您可以用来在 LinkRunner G2 的屏幕和面板间滑 动的导航操作与您在 Android 手机或平板中导航 所用的操作相同。

### 滑动

轻触并拖动您的手指或向上、下、左和右"滑 动",以在主屏幕和 LinkRunner G2 测试应用程序 的页面间滑动,在长屏幕中向上或向下滚动,以 及拉出导航抽屉和面板。

### 长按

按住或"长按"文件或应用程序图标来显示其他操 作。例如,您可以长按 [文件管理器应用程序](#page-65-1) 中的 一个文件名来显示移动或[分享](#page-26-0)文件的选项。

### <span id="page-22-0"></span>顶部通知面板

顶部通知面板包含来自您设备的通知,如已下载 和已安装的应用程序、已插入的硬件、捕获、屏 幕截图和可用更新。

从 LinkRunner G2 屏幕的最顶部向下滑动(轻触并 拖动),以下滑通知面板。

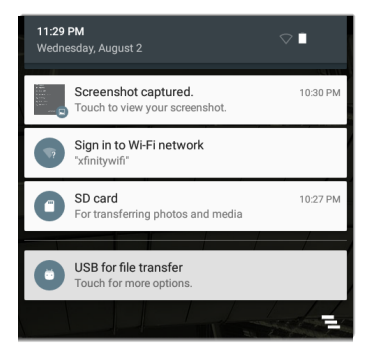

图 5: 顶部通知面板

- <sup>l</sup> 轻触一个通知,以打开相关应用程序、图 像、设备选项或执行其他操作。
- <sup>l</sup> 在通知上向左滑动以关闭该通知。

主屏幕和 Android 界面

■ 轻触面板右下角的 ■ 图标来关闭所有通 知。

### <span id="page-24-0"></span>快速设置面板

该 [快速设置面板](#page-24-0) 也是通过在屏幕顶部向下滑动访 问。您可以向下滑动两次,或轻触导航面板深灰 色顶部来打开它。

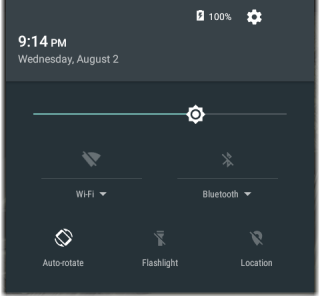

图 6: 快速设置面板

轻触面板中的图标来启用或禁用对应功能。请参 阅 Wi-Fi 蓝牙 USB [适配器](#page-76-0) 以了解更多关于使用 Wi-Fi 和蓝牙适配器附件的信息。

<span id="page-25-0"></span>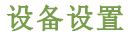

如果要访问 Android 设备设置,请轻触主屏幕上 的设置 图标。

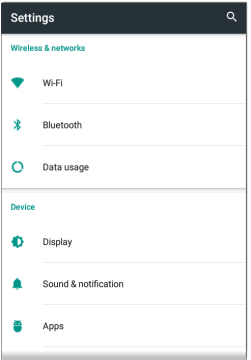

图 7: Android 设备设置

使用设备的设置屏幕来调整 LinkRunner G2 显 示、声音、日期/时间和语言,查看已安装的应用 程序和存储设备,[更新您的软件,](#page-68-0)或[恢复出厂设](#page-69-0) [置](#page-69-0)。

<span id="page-26-0"></span>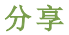

LinkRunner G2 让您可以跟手机上一样"分享"图像 和文件。当您看到"分享"图标时, 《触碰它以查 看您配置的分享选项。

本示例显示捕获到的屏幕截图通知。

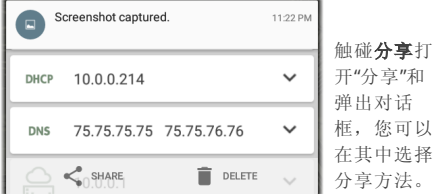

注意:触碰 **LinkRunner G2** 选项以分享至 Link-Live 云服务或保存到您在 LinkRunner G2 上的图 像库中。

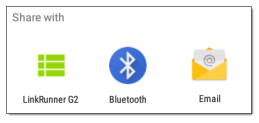

主屏幕和 Android 界面

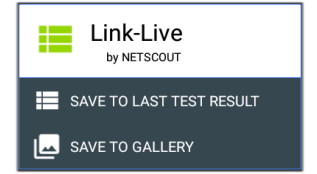

### 捕获屏幕截图

在 LinkRunner G2 上,同时按住电源按钮和降低 音量按钮一秒以捕获屏幕截图。在成功捕获时, LinkRunner G2 会发出一个哔声并显示捕获的屏 幕截图通知。

### LinkRunner G2 用户指南

# <span id="page-28-0"></span>**LinkRunner G2** 应用程 序设置

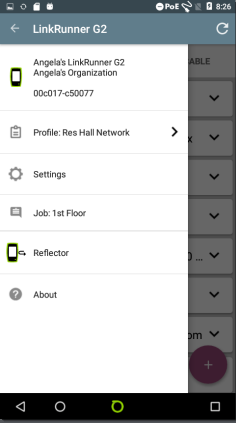

本章描述了配置 测试设置和将它 们保存到配置文 件的流程。

### <span id="page-29-0"></span>左侧导航抽屉

如果要访问 LinkRunner G2 测试应用程序设置, 轻触 LinkRunner G2 应用程序屏幕左上角的导航 菜单图标量。

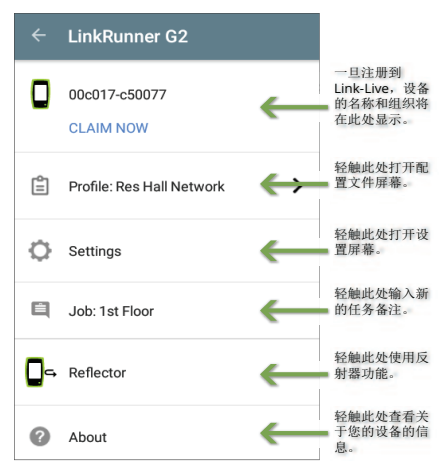

图 8: 左侧导航抽屉选项

LinkRunner G2 应用程序设置

### <span id="page-30-0"></span>配置测试设置

LinkRunner G2 设置让您能定制 PoE、速度/双 工、安全、IP 配置、测试目标,以及自动测试、 交换机测试和线缆测试的其他方面。

如果要为您的网络配置设置,轻触 LinkRunner G2 应用程序屏幕左上角的导航菜单图标 ■, 然 后轻触 <br >
Settings | 选项。

### 保存和加载配置文件设置

设置屏幕的标题显示当前配置文件的名称。

PoE  $\leq$  | 2 6:03  $\leftarrow$  Settings: North Campus Drops R Profile

如果要将您的设置保存到配置文件(和查看其他选 项), 轻触设置屏幕右上角的保存图标 7.

如果要保持修改过的设置且不将它们保存到配置 文件中,请轻触设置屏幕标题左侧的返回箭头图 标。您的新设置以应用,已经在配置文件名称中 添加了一个星号 **\*** 以表示未保存的更改。

请参阅 [配置文件和任务](#page-35-0) 以了解更多关于配置文件 的信息。

#### **PoE**

启用 **PoE**:向右滑动切换开关以启用自动测试的 PoE 测试部分,向左滑动则为禁用。

启用 **TruePower™**:向右滑动切换开关以启用 TruePower 功能。TruePower 验证开关 (PSE) 和 布线可以在负载下提供请求的电源。

等级, 轻触字段右边的向下脱字号 ▼以洗择与 您的开关(或 PoE 供电器)可用等级相匹配的 PoE 等级设置。LinkRunner G2 支持 Cisco 的 UPOE, 可提供高达 51W 的电源。(注意,您的开关的设 计瓦数可能会高于 51W, 但是由于在电缆中的损 失,LR G2 不会接收到开关提供的总瓦数。)

#### 连接

速度**/**双工:选择您想要对您的网络进行测试的速 度和双工:默认为自动协商。

安全

**802.1X** 验证:向右滑动切换开关以启用 802.1X 验证。

LinkRunner G2 应用程序设置

**EAP** 类型:如果启用了 802.1X 验证,则该字段会 出现。触碰向下脱字号以选择正确的类型。其他 的安全字段,如用户名和密码会根据需要显示。

#### **IP**

**IPv6**:向右滑动切换开关以启用 IPv6。

**IP 配置:** 轻触向下脱字号 ▼ 以在 DHCP 和静态 IP 配置之间切换。如果您选择静态,IP 地址、子 网掩码和其他 IP 字段将显示。轻触每个字段移打 开弹出的数字键盘,并根据需要输入地址。轻触 确定以保存它们。

代理:向右滑动切换开关以启用代理设置。启用 代理时,地址、端口、用户名和密码字段会出 现。轻触每个字段移打开弹出的键盘并输入适当 的数据。轻触确定以保存您的条目。

#### 目标

通过输入 IP 地址或 URL 并为每个目标指定 ICMP Ping 或 TCP 端口打开测试, 您可以添加无限数量 的测试目标。

地址:运行自动测试时,LinkRunner G2 会尝试 到达该字段中输入的目标地址。默认地址为 Google.com。

- <sup>l</sup> 轻触地址字段移打开弹出键盘并输入新地 址。
- 。 轻触地址字段右侧的操作溢出图标 : 以将 目标地址字段从自动测试中删除或复制当前 目标地址条目。

端口:这是 LinkRunner G2 用来连接至目标地址 进行 TCP 端口打开测试的端口。默认值为 80。轻 触端口字段以打开弹出数字键盘并输入新的端口 号。轻触确定以保存端口号。

**Ping**:向右滑动切换开关以对目标地址测试运行 ICMP Ping 测试。该切换启用时,端口字段会消 失。

+ 添加目标: 轻触以添加其他的目标地址字段。

#### **VLAN**

启用 **VLAN**:向右滑动切换以启用 VLAN 设置。 一旦启用后,VLAN ID 和 VLAN 优先级字段将会 出现。轻触这些字段以打开弹出数字键盘并输入 正确的 ID 和优先级。轻触确定以保存它们。

用户定义的 **MAC**

启用用户定义的 **MAC**:向右滑动切换以启用用户 定义的 MAC 地址。启用时,用户定义的 MAC 字 段会从灰色变成黑色。

用户定义的 **MAC**:如果启用,轻触该字段以打开 弹出键盘并输入您的 MAC 地址。轻触确定以保存 端口号。

#### 常规设置

虫缴设备: 轻触向下脱字号 ✔ 以选择米或英尺 作为电缆测试的测量单位。

默认设置: 轻触该字段以将 LinkRunner G2 测试 应用程序恢复至出厂默认配置文件设置。在恢复 前,会出现一个对话框询问您确认"是"或"否"。

注意:请参阅 [恢复出厂默认设置](#page-69-0) 以获取将您的整 个 LR G2 设备重置为出厂默认配置的说明。

LinkRunner G2 应用程序设置

### <span id="page-35-0"></span>配置文件和任务

配置文件是保存的测试设置配置。目前活动的配 置文件名称显示在 [左侧导航抽屉](#page-29-0) 和[设置](#page-30-0)屏幕的顶 部,如下所示。

设置屏幕的标题显示当前配置文件的名称。

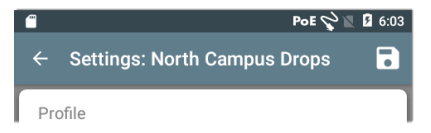

配置文件名称旁边的星号 **\*** 表明您在配置文件上 次保存至今有调整过设置。

如果要将您的设置保存到配置文件(和查看其他选 项), 轻触设置屏幕右上角的保存图标 7。

配置文件保存选项包括以下内容:

- 保存,将当前设置保存到当前加载的配置文 件。
- 另存为,将当前设置保存为新的配置文件, 并打开弹出键盘来输入新的名称。轻触"保 存"以保存新的配置文件名称。
- <sup>l</sup> 载入,打开配置文件屏幕。
### 配置文件屏幕

该屏幕显示所有以保存配置文件的列表。

注意:"Link-Live"配置文件是从 [Link-Live](#page-61-0) 云服务 创建并下载到 LinkRunner G2 的配置文件。单个 配置文件可以在 Link-Live 中创建并推向许多 LinkRunner G2。

轻触配置文件的名称以载入其保存的设置。

轻触配置文件名称旁边的溢出操作图标 来删 除、重命名或复制该配置文件。

如果您选择复制一个配置文件,会出现一个弹出 对话框提示您输入新的配置文件名称。轻触"保 存"以保存新的名称。

LinkRunner G2 应用程序设置

任务

任务是添加到上传至 [Link-Live](#page-61-0) 云服务的测试结果 的备注。它们帮助您组织测试结果。

如果要保存任务备注,轻触 LinkRunner G2 应用 程序屏幕左上角的导航菜单图标 ,然后轻触

任务字段以打开对话框 和弹出键盘。轻触"确 定"以保存新的任务备 注。

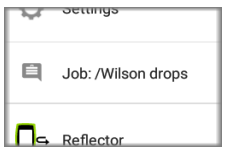

如果在您的 LinkRunner G2 设备上保存的任务与

您的 Link-Live 组织内的命名文件夹相匹配,测试 结果会自动分类到该文件夹内。

如果您想要在 Link-Live 中创建新的文件夹并将您 的测试结果保存在里面,只需在任务名称开头添 加斜杠 **/** 即可,如本页中的图像所示。

#### LinkRunner G2 用户指南

# **LinkRunner G2** 测试和 结果

LinkRunner G2 具 有一个主要的 [自](#page-39-0) [动测试](#page-39-0) 屏幕、一 个 [交换机测试](#page-54-0) 屏 幕, 以及一个 [电](#page-56-0) [缆测试](#page-56-0) 屏幕。向 左和向右滑动以 在三个测试屏幕 间切换。

本用户指南章节 描述每个测试部 分及其结果。

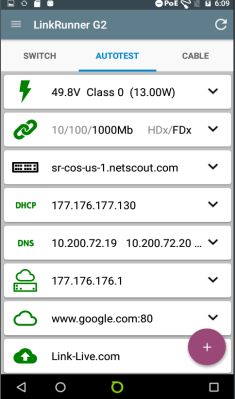

# <span id="page-39-0"></span>自动测试

若要运行自动测试,将 LinkRunner G2 顶部的 RJ-45 端口或光纤关口连接到一个活动的网络交换 机。轻触屏幕底部的 NETSCOUT 标识图标 n 来打 开 LinkRunner G2 测试应用程序。

每一个测试都显示在其各自的卡上。轻触卡右侧 的向下脱字号 > 来扩展和查看详细结果。

自动测试选项卡标题将以红色显示失败测试次数 (如果有),并以黄色显示警告数。在该页上的图 像中,PoE、

DHCP 和 Link-Live 上传测试都失败 了。测试图标也会 根据测试结果而变 成绿色、黄色或红 色。

如果要在任何时候 重新开始测试,轻 触 LR G2 应用程序 屏幕右上角的刷新 图标 C.

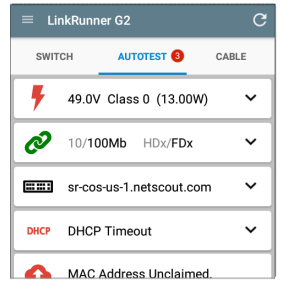

测试设置如 LinkRunner G2 [应用程序设置](#page-28-0) 章节内 的目标。

以下各个部分描述了自动测试中的每个卡。

### 以太网供电 **(PoE)** 测试

PoE 测试卡的标题将显示电压、等级和瓦数测量 值。

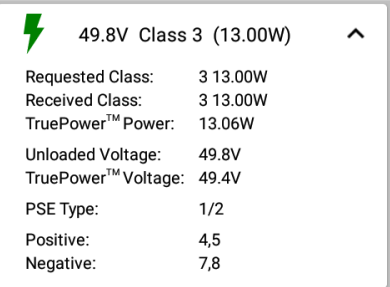

图 9: 扩展后的 PoE 测试卡

PoE 卡将显示其他 TruePower™,前提是 TruePower 在 PoE [设置](#page-31-0)中启用。TruePower 会施加一个与所选 等级等效的负载,以此模拟用电设备 (PD)。

#### 详细 PoE 结果

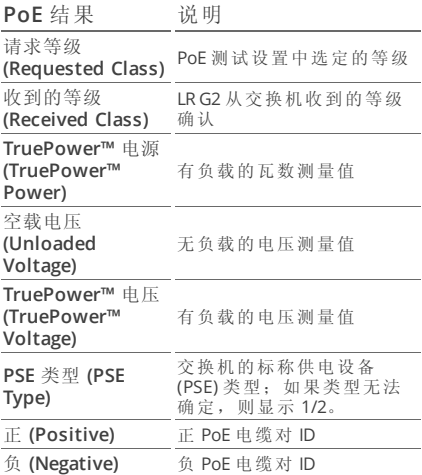

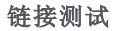

链接测试卡标题将以灰色文本显示标称速度和双 工,并以黑色文本显示检测到的速度和双工。

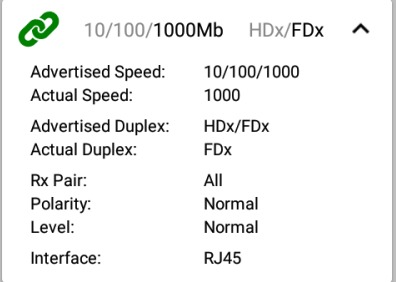

图 10: 扩展后的链接测试卡

详细链接结果

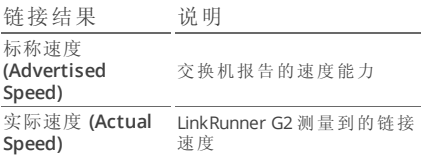

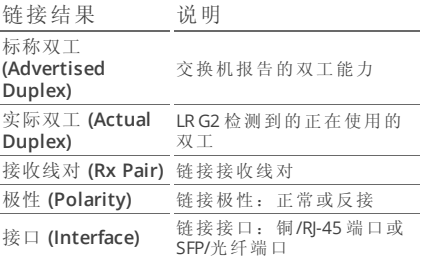

### 交换机测试

交换机测试卡标题将显示发现的交换机名称,或 者如果没有发现交换机名称,则仅显示以太网。

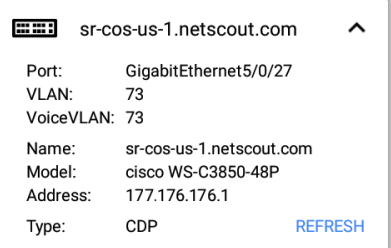

图 11: 扩展后的交换机测试卡

如果 LinkRunner G2 无法从第一次自动测试运行 中获取交换机信息,轻触刷新来捕获并显示下一 次端口报告/xDP(LLDP 或 CDP)。

详细交换机结果

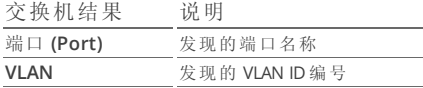

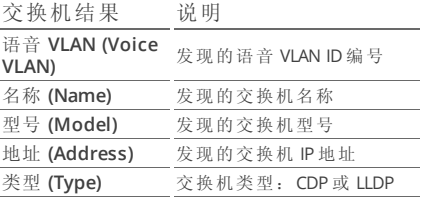

### **DHCP** 测试

DHCP 测试卡标题显示 DHCP 服务器的 IP 地址。

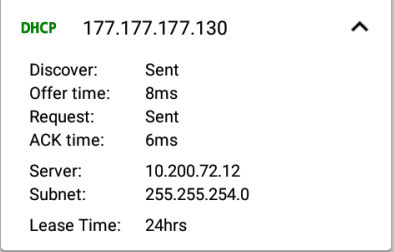

图 12: 扩展后的 DHCP 测试卡

#### 详细 DHCP 结果

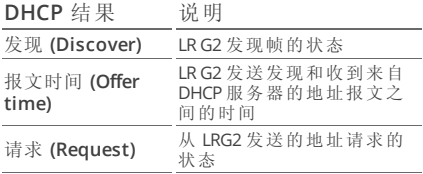

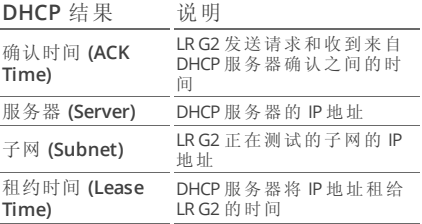

### **DNS** 测试

DNS 测试卡标题将显示 DNS IP 地址。

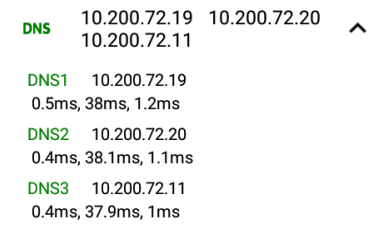

图 13: 扩展后的 DNS 测试卡

扩展 DNS 卡以查看每个 DNS 服务器的响应时 间。LR G2 会对每个 DNS 服务器进行三次 ping 测 试,并显示每次 Ping 的响应时间。DNS 测试卡上 会捕获和显示多达四个 DNS 服务器。

### 网关测试

网关测试卡将显示网关的 IP 地址。

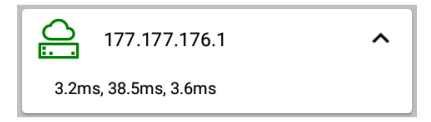

图 14: 扩展后的网关测试卡

LR G2 会对每个网关进行三次 ping 测试,并显示 每次 Ping 的响应时间。

### 目标测试

目标测试是每次自动测试运行时,LR G2 尝试连 接的用户可分配端点。目标测试为 Ping 测试或 TCP 端口打开测试。

请参阅 [目标](#page-32-0) 阅 [配置测试设置](#page-30-0) 章节内的目标。

目标测试卡标题将显示目标的 URL 或 IP 地址, 以及端口号(如适用)。

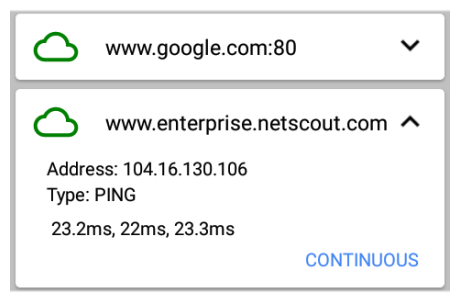

图 15: 目标测试卡

扩展后的目标测试卡将显示目标的 IP 地址、测试 类型(Ping 或 TCP), 以及 LR G2 收到的每次响应 的时间。

轻触连续 **(CONTINUOUS)**以对目标运行连续监控 测试。此时将出现一个对话框,并显示持续 Ping 或 TCP 端口打开测试结果,直到您关闭对话框。

### **Link-Live** 上传

Link-Live 测试卡表明 LinkRunner G2 是否能将您 的测试结果上传至 Link-Live 云服务。请参阅关于 [Link-Live](#page-61-0) 云服务 的章节以获取更多信息。

# 浮动操作按钮

浮动操作按钮或 FAB 出现在许多 Android 和 LinkRunner G2 应用程序屏幕上。它能提供与当 前屏幕或测试相关的其他操作。

例如,自动测试 FAB 让您能为上次自动测 试结果添加图片或备 注。

轻触或单击 FAB 以查 看其他可用操作。然 后,轻触您想要执行 的操作的弹出按钮。

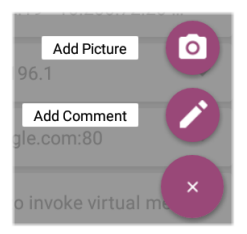

# <span id="page-54-0"></span>交换机测试

交换机测试选项卡通过在 LinkRunner G2 发现的 前几个数据包上定位端口报告 (xDP) 来显示最近 的交换机的信息。

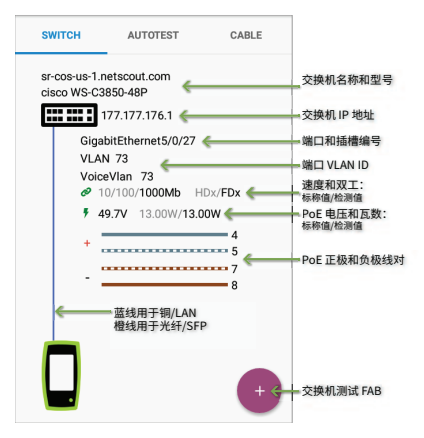

轻触交换机测试屏幕上的 FAB 来访问以下操作:

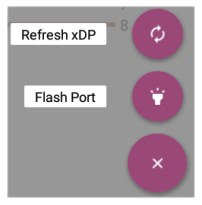

刷新 **xDP (Refresh xDP)**:捕获并显示下一 个端口报告(CDP 或 LLDP)。

#### **Flash** 端口 **(Flash Port)**:使交换机让连接

LinkRunner G2 的端口的 LED 指示灯闪烁起来。轻

触并拖住慢和快之间的滑块,以将其与其他交换 机端口 LED 指示灯的闪频区别开来。

如果要在任何时候重新开始测试,轻触 LR G2 应 用程序屏幕右上角的刷新图标 C。

## <span id="page-56-0"></span>电缆测试

电缆测试可以帮助您确定电缆长度和状态、布线 图补丁和结构化布线,以及定位电缆。

电缆测试选项卡可以用该部分中描述的四种选项 来执行测试。

如果要在任何时候重新开始测试,轻触 LR G2 应 用程序屏幕右上角的刷新图标C。

如有需要,请参阅 [按钮和端口](#page-12-0) 。

## 打开电缆 **TDR** 测试

将开放电缆(无端接)接入顶部的 RJ-45 端口以测量 其长度并查看是否有任何短路、开路和串绕。

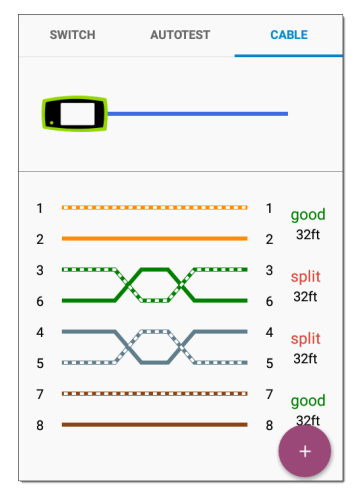

图 16: 开放/无端接电缆测试

### 跳线测试

将来自顶部 LinkRunner G2 RJ-45 LAN 端口的电缆 连接到侧面的 RJ-45 电缆测试/线路图端口以查看 其长度和线路图,包括任何故障。

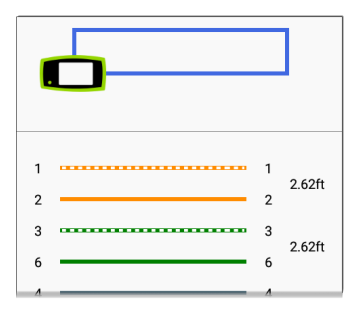

图 17: RJ-45 LAN 端口到 RJ-45 电缆测试端口

### 线路图

将顶部 RJ-45 端口连接到端接外部 WireView 线缆 识别器附件的电缆上。您的 LinkRunner G2 包含 一个 WireView #1。另可购买其他的 WireViews 2-6。

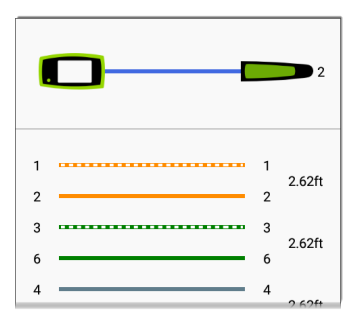

图 18: 线序适配器电缆测试

线序适配器电缆测试显示已连接的 WireView 数 目,除非有电缆故障阻止 LR G2 检测 WireView。 电缆/接口端口可以被离 LinkRunner G2 达 300 英 尺 / 100 米的 WireView 追踪到。

# <span id="page-60-0"></span>使用音频功能

也可以用 Fluke Networks\* IntelliTone™ 探头, 或 任何模拟探头,以及[音频功能](#page-60-0)追踪。

将电缆接入顶部 RI-45 端口, 轻触 FAB, 并为您的

探头选择适当的音频选 项。LinkRunner G2 会通 过电缆发出音频,而探 头会检测到该音频, 让 您能追踪电线或在开关 柜中找到它。

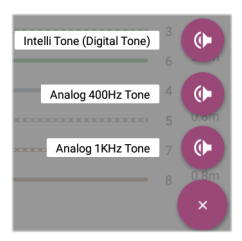

\* IntelliTone 是 Fluke Networks 的商标。

#### LinkRunner G2 用户指南

# <span id="page-61-0"></span>**Link-Live** 云服务

Link-Live 云服 务是一个免费 的在线系统, 用于收集、跟 踪、整理和报 告测试结果, 在注册您的 LinkRunner G2

后可将测试结 果自动上传。

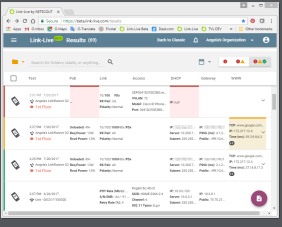

在 Link-Live 中注册您的 LR G2 也会让您 可以更新您设备上的固件,以及访问特 定选中与 LinkRunner G2 共同使用的 NETSCOUT App Store 中的应用程序。

# <span id="page-62-0"></span>**Link-Live** 入门指南

若要开始使用云服务,请访问 [Link-Live.com](https://link-live.com/) 创建 一个用户帐户并登录。

### 在 **LinkRunner G2** 设备上

在您的 LR G2 设备上的 LinkRunner G2 测试应用 程序中,轻触屏幕左上角的导航菜单图标 , 并轻触导航抽屉中的立即注册 **(CLAIM NOW)**。

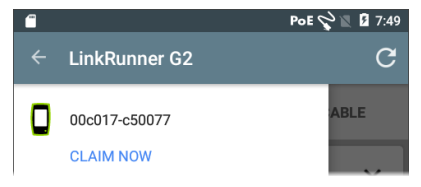

### 在 **Link-Live** 中

您首次登录 Link-Live 时, 将会出现一个弹出窗 口,提示您注册设备。

如果您已经有用户帐户和其他在 Link-Live 注册的 设备,请从左侧导航抽屉导航至设备页面,并点 击屏幕右下角的注册设备按钮。

然后,选择 LinkRunner G2 图像,并按照 Link-Live 网站上的注册说明进行操作。

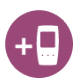

一旦您的 LR G2 在 Link-Live 云上注册,

它将在您每次运行自动测试时自动上传您的自动 测试结果。

如需更多关于如何使用 Link-Live 的信息,请点击 或轻触 Link-Live 网站左上角的导航菜单图标

, 并选择  $\bigcirc$  Support.

#### LinkRunner G2 用户指南

# <span id="page-64-0"></span>软件管理

本章说明了如 何用您的 LinkRunner G2 保存和传输文 件。

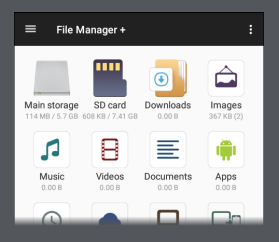

软件管理

## <span id="page-65-0"></span>管理文件

LinkRunner G2 支持多种管理文件的方式,与其 他 Android 设备相同。图像、文件、应用程序和 其他文件储存在文件夹层级结构内,您可以将它 们复制、移动和粘贴到其他文件夹或外部存储位 置。

另请参见 [滑动和导航](#page-21-0)

### 文件管理器应用程序

文件管理器应用程序让您可以访问保存在您的 LR G2上的文件。轻触主屏幕底部的Fi 图标来打开 文件管理器。

轻触文件管理器内的文件夹或文件以打开该文件 夹或文件。

[长按文](#page-21-1)件管理器内 的文件夹或文件来 查看其他文件管理 操作。

轻触文件管理器内 的操作溢出图标: 来查看更多操作,

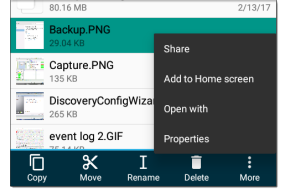

如创建新文件夹或添加文件到主屏幕。

### 使用 **Micro-SD** 卡

- 1. 如果要使用 Micro-SD 卡进行存储,将其插 入您的 LinkRunner G2 右侧的 [Micro-SD](#page-12-0) 卡 [插槽。](#page-12-0)此时会在 LR G2 屏幕顶部的通知栏出 现一个 Micro-SD 卡图标 图。
- 2. 在 LR G2 屏幕上, 拉下[顶部通知面板](#page-22-0) 以显 示"检测到新的 SD 卡 (New SD card detected)"通知。

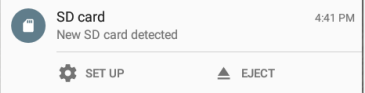

- 3. 轻触设置 **(Set Up)**。
- 4. 在设置您的 SD 卡屏幕上, 选择用作便携存 储,将 Micro-SD 卡用来传输文件到您的 LinkRunner G2 或接收来自 LinkRunner G2 的文件。
- 5. 轻触屏幕左下角的下一步按钮。
- 6. 轻触完成。
- 7. 现在 **SD** 卡存储位置在[文件管理器](#page-64-0) 应用程 序内可用,而且会有个通知出现在 [顶部通](#page-22-0) [知面板](#page-22-0) 中,提醒您该设备已连接。

#### 使用 **USB** 驱动器

将 USB 闪存驱动器插入 LR G2 顶部的 USB [端口](#page-12-0) 中。

现在 **USB** 存储存储位置在[文件管理器](#page-64-0) 应用程 序内可用,而且会有个通知出现在 [顶部通知面板](#page-22-0) 中,提醒您该设备已连接。

#### 使用 **Micro-USB** 到 **USD** 电缆

- 1. 将 USB 线的 Micro-USB 连接头侧插入 LR G2 右侧的 [Micro-USB](#page-12-0) 端口并将 USB 侧插入 PC 或平板。(如果 LR G2 文件夹没有在您的 PC 屏幕上自动打开,请继续根据以下步骤操 作。)
- 2. 在 LR G2 屏幕上,向下滑动[顶部通知面板](#page-12-0)以 查看通知。
- 3. 然后,轻触 **USB** 文件传输。
- 4. 在弹出对话框中, 轻触文件传输选项。
- 5. 如有必要, 在您的 PC 或平板上, 导航至文 件系统内的 LinkRunner G2 文件夹。在那 里,您可以移动、复制和粘贴文件到 LinkRunner G2 文件系统或从 LinkRunner G2 文件系统中移动、复制和粘贴文件。

### 更新固件

您的 LinkRunner G2 会访问 Link-Live 云服务的软 件更新。

注意:您必须创建帐户并在 Link-Live 云服务上 "注册"您的 LinkRunner G2 设备,之后您的 LR G2 才能找到并下载软件更新。请参阅 [Link-Live](#page-62-0) 入门 [指南](#page-62-0).

- 1. 若要通过 [设备设置](#page-25-0)检查更新,轻触主屏幕 底部的设置 图标。
- 2. 在设置屏幕上,向下滚动至系统部分,并轻 触关于测试仪。
- 3. 在关于测试仪屏幕的顶部, 轻触检查更新。
- 4. 在系统更新屏幕上,轻触检查更新按钮。如 果有新的软件版本可用,它会显示在所示的 当前版本下方。
- 5. 轻触新版本号,之后轻触下载 以便下载和 安装最新版软件。
- 6. 一旦下载新的软件, 轻触安装以安装软件。

软件管理

# 恢复出厂默认设置

A 小心: 该操作将会删除所有测试结果、已安 装的应用程序、保存的文件,并将设备设置恢复 到出厂默认状态。请确保对您想要保留的[文件进](#page-65-0) [行备份](#page-65-0)。

- 1. 如果要访问 Android 设备设置,轻触主屏幕 底部的设置 图标。
- 2. 在设置屏幕上,向下滚动至个人部分,并轻 触重置。
- 3. 在重置屏幕上,轻触重设出厂数据。
- 4. 在重设出厂数据屏幕底部, 轻触重设 **LINKRUNNER G2**。
- 5. 设备会请您再次确认您想要恢复所有默认设 置。轻触清除一切进行该操作。

设备将以工厂默认设置重新启动。

## 更改语言

- 1. 如果要更改 LinkRunner G2 界面上的语言, 请前往 [设备设置](#page-25-0) ,可以通过轻触主屏幕底 部的设置 图标进入。
- 2. 在设置屏幕上,向下滚动至个人部分,并轻 触语言**&**输入。
- 3. 在语言&输入屏幕上,轻触语言。
- 4. 轻触列表中您想要的语言。LR G2 将会显示 选中的语言。

#### LinkRunner G2 用户指南

# 其他功能

本章描述了如何使用内置的摄像机、闪 关灯和反射器功能,以及可选的 Wi-Fi 蓝 牙适配器。

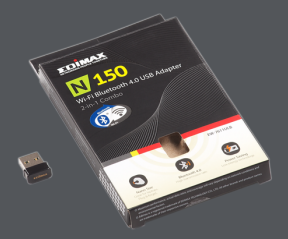
其他功能

## 反射器

反射器功能使 LinkRunner G2 可在其他 NETSCOUT 测试设备执行的性能测试中用作反射 器。

若要打开反射器屏幕,轻触 LinkRunner G2 应用 程序屏幕左上角的导航菜单图标,然后轻触反射 器。

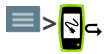

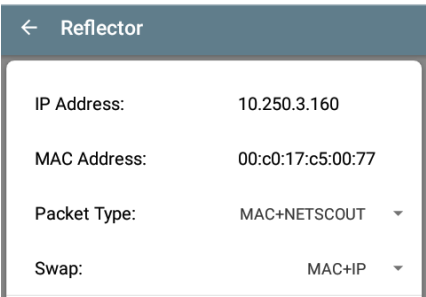

图 19: 反射器配置

其他功能

**IP**地址 **(IP Address)**:当您进入反射器屏幕时, LR G2 会自动获取并在顶部字段显示其 IP 地址。 用该 IP 地址来从您的主性能测试设备连接到 LR  $G2.$ 

**MAC** 地址 **(MAC Address)**:LinkRunner G2 的 MAC 地址

**包类型 (Packet Tvpe):** 轻触向下脱字号 ▼以选 择包类型过滤设置。**MAC + NETSCOUT** 设置让 LR G2 仅在目标 MAC 地址与 LR G2 自己的 MAC 地 址以及 NETSCOUT 净荷相匹配时反射数据包。

**交换 (Swap):** 轻触向下脱字号 ▼以选择交换设 置。**MAC + IP**让 LR G2 让将反射回 LR G2 的数据 包的源和目标 MAC 以及 IP 地址进行交换。

注意:推荐设置为包类型:**MAC + NETSCOUT** 和 交换:**MAC + IP**。其他反射器设置均可能在网络 上引起不希望的流量。

若要开始使用反射器功能,轻触该屏幕上的 FAB, 然后轻触开始。

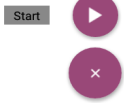

在运行时,反射器屏幕将显示接收和反射的字节 数。

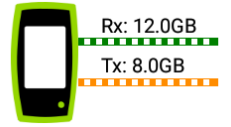

如需关于设置和查看结果的信息,请参阅您的主 NETSCOUT 性能测试仪的用户文档。

# 摄像机和闪关灯

摄像机镜头和闪关灯位于 LinkRunner G2 设备的 背面。(请参阅 [按钮和端口](#page-12-0).)

摄像机应用程序位于 APPS 屏幕中。轻触[主屏幕](#page-18-0) 上的应用程序按钮以打开 APPS 屏幕。在那里, 您可以按住摄像机应用程序图标,然后将其拖放 到主屏幕页面中,以便快速访问。

另外,一旦[自动测试](#page-39-0)完成后,[浮动操作按钮](#page-53-0) 将会 出现并提供选项让您可以打开摄像机应用程序来 拍摄照片并将照片附在自动测试结果中。

将 LR G2 屏幕顶部向下滑动两次,即可从[快速设](#page-24-0) [置面板](#page-24-0)中访问闪关灯功能。

## **Wi-Fi** 蓝牙 **USB** 适配器

LinkRunner G2 有 Wi-Fi 蓝牙 4.0 USB 适配器可供 购买。您可以用它来连接无线网络,以便浏览互 联网、传输文件、使用电子邮件和运行应用程 序。

将 USB 适配器插入您的 LinkRunner G2 顶部的 USB [端口。](#page-12-0)

### 连接到 **Wi-Fi** 或蓝牙

1. 在 LR G2 屏幕上从屏幕顶部向下滑动两次, 以打开 [快速设置面板](#page-24-0).

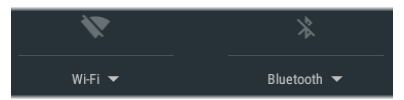

- 2. 您可以随时轻触 Wi-Fi 或蓝牙上面的图标来 快速启用或禁用 Wi-Fi 或蓝牙功能。
- 3. 轻触 Wi-Fi V 以打开可用 Wi-Fi 网络列表。
- 4. 轻触一个网络名称以连接该网络。

其他功能

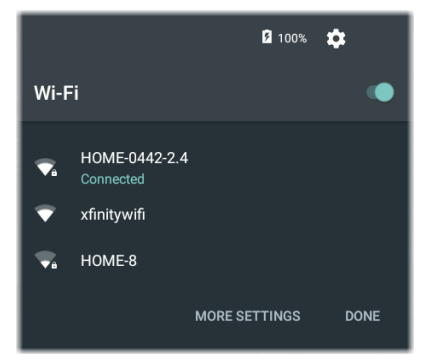

另外, 轻触更多设置可以打开 Wi-Fi 设备设置屏 幕和管理 Wi-Fi 网络。

一旦选择了 Wi-Fi 网络或蓝牙设备,其名称将显 示在快速设置图标下方。

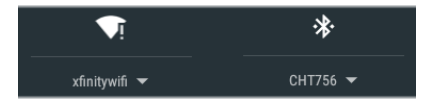

若要连接到蓝牙设备, 轻触 Bluetooth ▼ 扫描可用 的蓝牙设备。

### 更多设置也将打开蓝牙设备设置屏幕。

在蓝牙或 Wi-Fi 设置屏幕上,轻触操作溢出图标 来刷新扫描过程和查看其他选项。

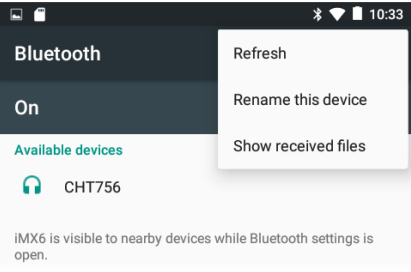

LinkRunner G2 用户指南

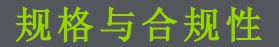

本章包含所需的合规性信息。

#### 规格与合规性

# 规格与合规性

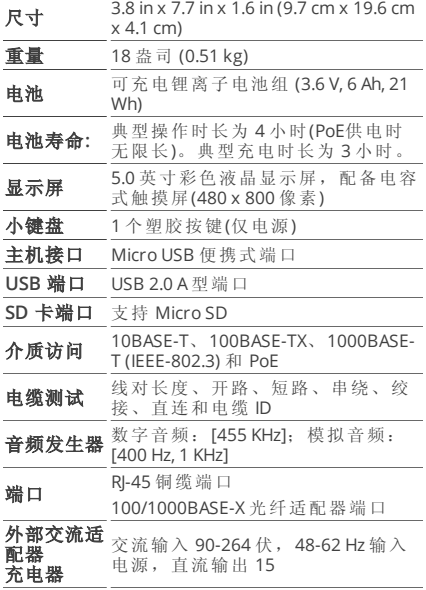

伏,电流2安培或 RJ-45 接口,通过 PoE 供电

**LED** 指示灯 2 个指示灯(传输和链路指示灯)

### 环境规格

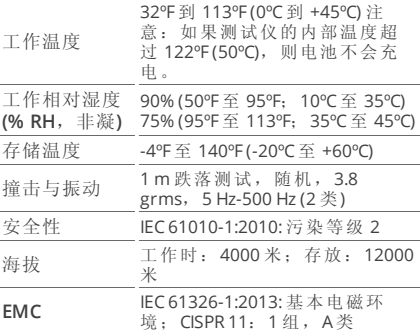

1 组:需要生成和/或使用设备本身内部运行所必需的 导电耦合射频能量的设备。

A 类: 除了不适合家用以及不适合在直接与低压供电 网络连接从而为家用大楼供电的设施内使用以外,适 合在其他所有设施内使用的设备。在其他环境中可能 因为传导和辐射干扰而难以保证电磁兼容性。

#### 规格与合规性

### 认证及合规性

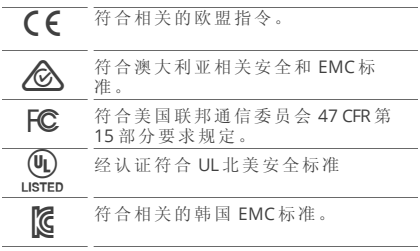

其他韩国 **EMC** 标准信息

电磁兼容性。仅适用于在韩国使用。A 类设备 (工业广播&通信设备)[1]

[1] 销售员或用户应注意到本产品符合工业(A 类)电磁 波设备的要求。此设备适用于商务环境,不适合家 用。